# **HYUNDAI** Smartboard  $\alpha$

Model : S65UCAI/S75UCAI/S86UCAI

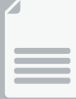

**B** User Guide

## **Contents**

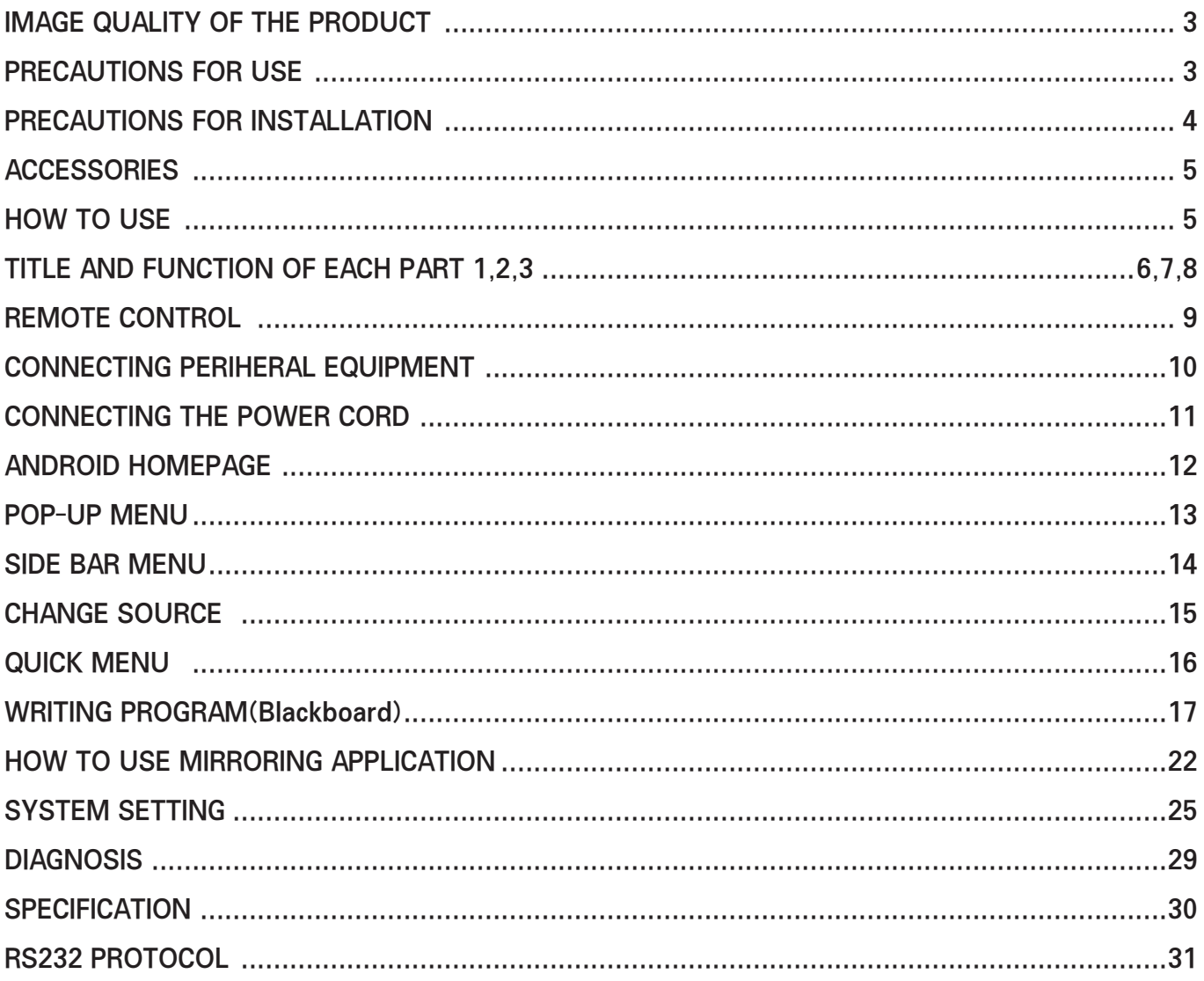

# IMAGE QUALITY OF THE PRODUCT

### **CAUSE**

Due to the nature of LCD's property, Afterimage can occur. Afterimage appears when identical frames/ images are displayed continuasly. If dispalyed for prolonged periods of time this can become permanent.

### PREVENTION

When you display a freeze frame for a long time, lower the brightness and contrast (Brightness, 70/ Contrast, 80). Also it can be decreased by using Pixelshift function.

### COUNTERMEASURES

- Temporary afterimage can be alleviated by displaying white or moving frame about 10 hours. (But, permanent afterimage cannot be disappeared according to the property of LCD) This method is used to remove temporary afterimage that may occur after displaying a still frame for a certain time.
- It can take several minutes or hours to remove afterimage according to the severtiy. In this case that you cannot avoid displaying identical still image continuously, you can prevent it by displaying moving image for 2 or 3 minutes in every hours.
- As the brightness of still image and time of display are the cause of after image, you are recommended to lower the brightness in that case.

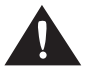

Above problem shall not be covered by warranty.

## PRECAUTIONS FOR USE

Electricity is used to perform many useful functions, but it can also acuse personal injuries and property damage if improperly handled. This product has been engineered and manufactured with the highest priority on safety. However, improper use can result in electric shock and/or fire. In order to prevent protential danger, please observe the following instrctions when installing, operating and cleaning the product. To ensure your safety and prolong the service life of your LCD product, please read the following precautions carefully before using the product.

- Do not place wet objects around the product and power code.
- Do not cover or put something in air vents of product in any way.
- Install in a place that not harmed oil, smoke, high temperature, high humidity or dust.
- Make sure that the power code or other codes are securely and correctly plugged in.
- Insert the power code correctly to the inside end to prevent it from shaking. It can cauese electric shock and fire.
- Do not touch the power code with wet hands. It can cause electric shock.
- AC socket-outlets or extension cords are as dangerous as old power cords or broken cords. It can cause electric shocks or fires, so refer them to service technician for replacement.
- Do not use multiple devices simultaneously with one outlet. Overheathing can cause fire.
- Do not use sharp tools such as pins and pencils near the LCD surface of the product.
- The LCD surface can be damaged.
- LCD surface is chmically sevsitvie and has a spceial coating, Please use water or soft cloth to wipe the surface. Do not use chemical solvent to wipe, such as benzene, can cause fatal damage to the LCD surface.
- Do not use strong chemical agents or alcohol such as methyl, ethyl or isopropyl.
- Be sure to remove the power code and wipe with a soft dry cloth when cleaning.
- Keep batteries used in remote control out of sight of children.
- When replacing batteries, fit them to the polarity  $(+,-)$ .
- The battery should use the specified specifications and do not mix the new battery with the old one.
- Use an unstable and unshakable stand or install on a flat surface when installing the product.
- Make sure that at least 4 people work safely when moving or installing the product.
- Do not hanging on or climbing over the stand or product.
- Remove the power code when the product is not in use for a long time.
- If the product is dropped or its appearance is damaged, power off the product, unplug the power cord, and contact the service center.
- Make sure that the product does not drip or splash water, and do not place any liquid items such as vases on the product.
- Ground the product and connect it to the protected main socket outlet.
- Leave the disconnected device to ready for use.
- Install the socket outlets close to and easliy accessible around the device.
- When moving the product, use a cart, pedestal, tripod, bracket, custom table made by the manufacturer, or a tabel sold with a device containning the product. Also, be careful when moving the product using a cart, as it may fall, cause injury or damage to the product.

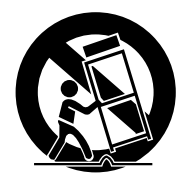

## PRECAUTIONS FOR INSTALLATION

- 1. Install it at least 30cm away from the electric or heating system.
- 2. Avoid direct sunlight and where sunlight is reflected on the screen.
- 3. Ensure that the stand is secure and before installing the product.
- 4. Install the machine at a location 30cm from the wall and at least 10cm from the floor for ventilation.

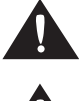

Please take extra care when installing so that the produdct does not fall apart.

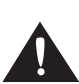

 Make sure to use the approved and correct parts to meet the VESA specification and not warranted any injury or injury casued by the use of improper parts.

- Installing the product on the wall requires special expertise and should be conducted by a qualified installation specialist.

 Not liable for accidents or injuries casued by improper installation or handling.

- This product cannot be used in a vertical direction
- When moving the product, make sure that at least 4 people use the handle and floor surface of the product properly, but do not hold the screen and sensor parts,trays, or power buttons. This can cause product damage, failure, or injury.

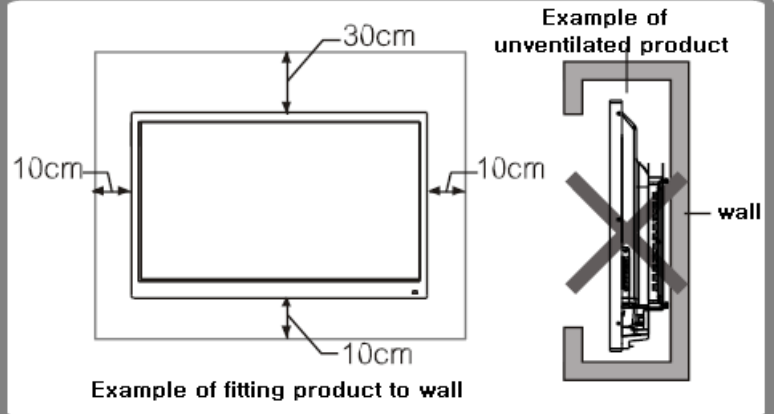

- Please enough space around the product to avoid heat scalling inside it.

## **ACCESSORIES**

Unpack the boxes and check the accessories provided below.

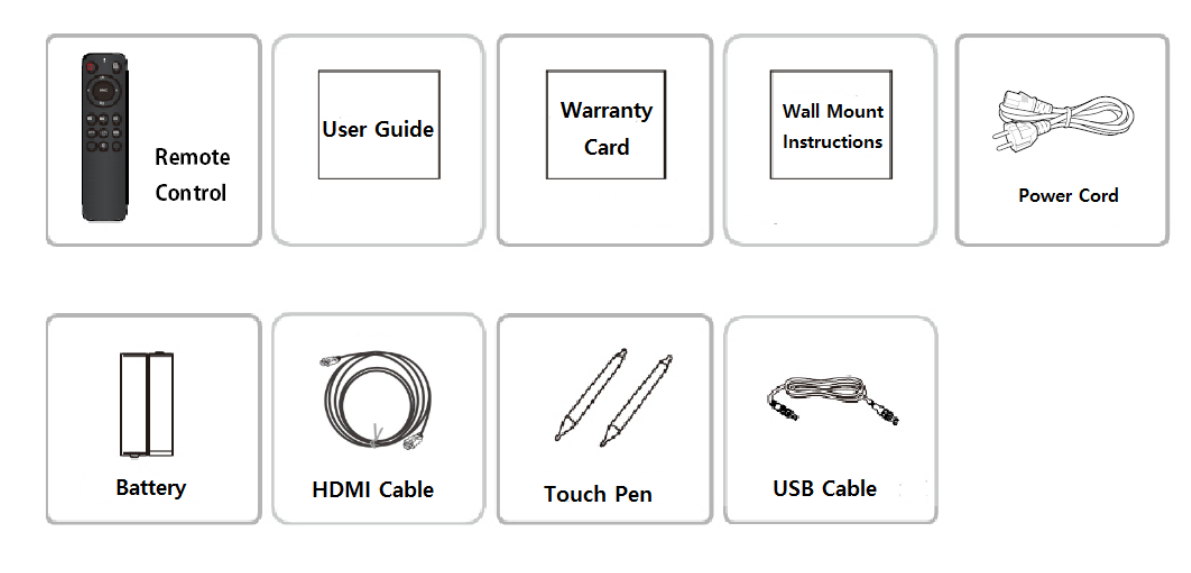

Please open the product packaging to make sure it contains the items above and contact the services center if any items are missing. The content may vary depending on the purchase model and may be attached to the product.

## HOW TO USE

If you are installing the product, hold it on both sides and carefully lift it up. Take care that the panel surface do not touch the floor. When placing the product down,

![](_page_4_Picture_6.jpeg)

prepare a cushion on a flat surface and place the front of the product downwards.

If there is no suitable cushion, make sure that the floor is clean before the front face up or down. Do not allow objects to fall onto the front of the panel.

![](_page_4_Picture_9.jpeg)

![](_page_4_Figure_10.jpeg)

# TITLE AND FUNCTION OF EACH PART 1

The front part

![](_page_5_Picture_2.jpeg)

- **1** Indicator, Remote control receiver and Optical sensor receiver
- **@** Power button
- <sup>3</sup> Home button (go back to main home)
- **4** Return button
- **6** System button
- 6 VOLUME -
- **O** VOLUME +

# TITLE AND FUNCTION OF EACH PART 2

### The side part

![](_page_6_Picture_2.jpeg)

HDMI2 2.0 Input Port HDMI1 2.0 Input Port **3DP Input Port** Android USB2 Port Android USB1 Port Touch-USB Port

**O** SPDIF Output Port **@HDMI Output Port** 

# TITLE AND FUNCTION OF EACH PART 3

### The bottom part

![](_page_7_Picture_2.jpeg)

- **O**RJ45 Port
- **2**RS232 Port
- 3YPbPr Port(for option)
- 4AV Input Port(for option)
- 5AV Output Port(for option)
- **6** AUDIO Output Port

**PC AUDIO Port 8 VGA Port** 

# REMOTE CONTROL

### Insert Battery

Open the rear cover, check the positive (+) and negative (-) marks, insert the "AAA" battery correctly and close the cover.

### [Information]

- If the battery is exhausted, it will not work properly, so replace it with a new battery.
- If the remote control is not used for a long time, remove the battery.
- Dropping or stepping may cause malfunction.
- Do not drop or store in water or in a humid place.
- If the remote sensor is under direct sunlight or stong illumination, it may not function properly.

![](_page_8_Picture_9.jpeg)

![](_page_8_Picture_75.jpeg)

![](_page_8_Picture_11.jpeg)

Risk of explosion if battery is not replaced correctly. Dispose of used batteries according to the manufacturer's instructions.

## CONNECTING PERIHERAL EQUIPMENT

### WARNING

- Make sure that the peripheral is switched off, then connect the signal cable and power cord in order.
- Connect the termianl cable with care not to confuse the output/input terminals.

### **TIPS**

- To use touch panel, connect the USB cable to the connected computer.
- On some specific video cards, the image might not appear properly.
- ☞ Power Connection
- •Do not overload the power outlet and use a certified power outlet.

![](_page_9_Figure_9.jpeg)

### ☞ TOUCH USB Port

•To use touch panel, connect the touch panel to your computer with the provided USB cable.

![](_page_9_Figure_12.jpeg)

- ☞ HDMI Input Port
- Use the enclosed HDMI cable or as standard cable when purchased to used on the market.
- HDMI: Audio signals are included in the HDMI signal.

![](_page_9_Figure_16.jpeg)

☞ Display Port

- Use DP cables as standard.
- Display Port: Audio signals are included in the DP signal.

![](_page_9_Figure_20.jpeg)

☞ HDMI Output Port

• HDMI output terminals can output audio & video signals to the HDMI input terminals of the secound product, and this second product can output audio & video signals to the third product. (Daisy Chain)

![](_page_9_Figure_23.jpeg)

## CONNECTING THE POWER CORD

- 1. First, connect to the power cord provided on the AC power terminal at the back of the product.
- 2. Second, connect the power cord to the power outlet.

![](_page_10_Picture_3.jpeg)

![](_page_10_Picture_84.jpeg)

## Startup/Shutdown

- 1. Use 100-240V AC as the power supply.
- 2. In the non-Android main interface, if there is no signal input within 15min, the product will automatically enter the standby mode. In the Android main interface, whether there is signal input or not, the product will not enter the standby mode.
- 3. Before shutdown, the product will save the picture and sound settings. Upon restart, these setting will be used.
- 4. If the product is installed with the OPS module and it is in OPS signal source, the OPS module will start automatically. If not, start it manually. (NOTE: The OPS module is optional.)

## ANDROID HOMEPAGE

![](_page_11_Picture_1.jpeg)

- **O** Operate writing software program.
- **@** Displays a list of available apps.
- **8** Operate file explorer.
- **O** Operate an Internet browser.
- **6** Touch to display the sidebar menu.
- **G** Bottom bar menu. (Swiped up along the edge of the bottom left corner of the screen)

### Bottom bar menu

![](_page_11_Figure_9.jpeg)

**8** Popup loop quick menu

(Two fingers are placed in the middle of the screen to call up the Popup loop menu)

### Current information

![](_page_11_Figure_13.jpeg)

- **O** Display the current date and day of the week.
- **2** Display the current network connection information.

### Pop-up menu 1

![](_page_12_Picture_1.jpeg)

- $\bullet$  System setting
- $\bm{Q}$  Returns to the Homepage
- $\bigcirc$  Returns to the previous page
- $\bullet$  Operate the overlay writing software
- $\bm{\Theta}$  Signal source/menu setting
- **6** Swicthing to the Pop-up menu 2
- $\, \Omega \,$  Reduce the Pop-up menu

### Pop-up menu 2

![](_page_12_Picture_10.jpeg)

- $\bullet$  Operate the screen lock
- $\bullet$  Specifing a range to take a screenshot
- $\bullet$  Operate the qiuck clean memory
- $\bullet$  View the current running apps
- $\bm{\Theta}$  Adjust the screen brightness
- $\bm{\Theta}$  Adjust the volume
- $\bullet$  Returns to the Pop-up menu 1

## Sidebar menu

![](_page_13_Picture_1.jpeg)

- System setting
- $\bullet\;$  Signal source/menu setting
- Small tools
- View the current running apps
- Returns to the Homepage
- $\bullet$  Exit the sidebar menu
- $\bullet$  Operate the overlay annotation writing software

## Signal source setting

The signal source can be switched using the remote control or touch function.

![](_page_14_Picture_41.jpeg)

- 1.Press the "Source" Key on the remote control, click the signal source menu, select the source with the orientation key and press OK button
- 2. Sidebar menu -> Select a source in the signal source settings to swtich to that signal source
- 3.Touch the button in the lower right corner to adjust settings such as image, voice, and backlight

(Can adjust image mode when you change to an external input source)

![](_page_14_Picture_42.jpeg)

## Quick menu (Small tools)

![](_page_15_Picture_1.jpeg)

- **O** Specifing a range to take a screenshot
- Shaded and higlighted, excluding certain areas
- Operate Calculator
- Operate countdown function
- Lock the screen to prevent others using
- **O** Improve speed by organizing unnecessary tasks

## Writing Software(Blackboard)

Though accurate touch writing software enables efficient presetation, meetings and more.

How to use

![](_page_16_Picture_3.jpeg)

1. Touch the Blackboard on the Homepage or select a remote control to run it.

![](_page_16_Picture_5.jpeg)

2. When running normally, the screen above is displayed.

## UI Setting

![](_page_16_Picture_8.jpeg)

- **O** Background Setting
- <sup>2</sup> Brush Setting
- <sup>6</sup> Nib Setting
- $\bullet$  Single point/Multi-point
- **O** Memo/ Spot light/ Import Picture/ Split Writing
- **O**Lasso Move
- $\bullet$  Previous Step/ Next Step
- **O** One Key Clear

## Background Setting

![](_page_17_Picture_1.jpeg)

▣You can change the predefined background screen and add a background through the lower right icon.

### Brush Setting

![](_page_17_Picture_4.jpeg)

■The thickness difference in the front and back of the touch pen included in the product allows you to specify different settings for your writing edition. When enabling the accurate eraser function, the thick brush part can be used like an eraser.

## Nib Setting

![](_page_17_Picture_7.jpeg)

▣Touch to apply the settings, the icon turned to dark and the end of the letter be sharp as if it were written in a Nib brush.

## Single point/Multi-point

![](_page_17_Picture_10.jpeg)

▣When you touch, it can switched to single or multi-touch mode, and up to 10 points can be recognized.

## Memo/ Spot light/ Import Picture/ Split Writing

![](_page_18_Picture_1.jpeg)

- **O** Can use Memo by placing it on the screen.
- **2** Shaded and higlighted, excluding certain areas.
- **8** Import Picture
- **4** 2 or 3 screen division split writing

### Lasso Move

![](_page_18_Picture_7.jpeg)

▣ When activating the function, the icon is displayed darkly and you can select a certain area to copy, move, or delete.

### Previous Step/ Next Step

![](_page_18_Picture_10.jpeg)

■ Revert the work to its previous step or restore the work to its original work.

### One Key Clear

![](_page_18_Picture_13.jpeg)

▣ Initialize the work and return it to its initial mode.

## File Save And Share

![](_page_19_Picture_1.jpeg)

- 
- 
- **Bring the saved memo from the export of memo.** Support notices and the saved memo from the export of memo.
- **Converts the current work states to an image and**  $\bullet$  Converts the current work states to an image and
- **Converts the current work states to an image and**  $\bullet$  Converts the current work states to an image and
- **Converts the current work states to an image and Converts the current work states to an image and Share through QR code** Shares it with Personal Cloud.
- **Temporarily hide the UI of the Blackboard. O** Temporarily hide the UI of the Blackboard.
- **Saved current work in local file or USB.**

![](_page_19_Figure_10.jpeg)

## Share through Email(SolMail)

![](_page_20_Picture_1.jpeg)

 ▣ When you choose email sharing feature, SolMail app launched automatically You can launch the SolMail app in the Menu folder on the Home menu separately.

![](_page_20_Picture_59.jpeg)

▣ After launched the app, the menu is shown above and use the email service you choose. (Currently, the Google Gmail is not available)

※If you fail your email account setup, please switch the server setting between POP3/IMAP and check the status in your current email service.

# Mirroring (Screen Sharing)

## For iOS

![](_page_21_Picture_2.jpeg)

1.Launch the iMirror app in the Menu folder on the Home Menu

![](_page_21_Picture_4.jpeg)

2.The 'Screen Name' is on the display, then set your iOS devices network connection to the same with your IFPD

![](_page_21_Picture_6.jpeg)

3. In the Control Center menu on iOS, select 'Screen Mirroring'. The Screen Name will be shown in the list then select it.

## Other devices (Android, PC)

![](_page_22_Picture_1.jpeg)

1.Launch the EShareServer in the Menu folder on the Home menu.

![](_page_22_Picture_3.jpeg)

2.Once the app is on the screen, check the 'Screen Name' on top of the screen. Then set your devices network connection as the same with your IFPD.

![](_page_22_Picture_5.jpeg)

Download file? 3.To connect IFPD, visit the eshare.app website or scan QR code. Depending on the OS of your EShareClient.apk **EShareClient.apk device, download and install the Eshare client app.** 

![](_page_23_Picture_0.jpeg)

4. Launch the Eshare client and select the same 'Screen Name' on the IFPD. Mirroring will be start.

# Network Setting System Setting

## WLAN

![](_page_24_Picture_2.jpeg)

■ To use WLAN feature, it is required USB type wireless network dongle(option)

## Ethernet Setting

![](_page_24_Picture_59.jpeg)

- To use Ethernet connection, connect RJ45 cable to the LAN port of IFPD
- ▣ Select "DHCP" in IP settings, and then the machine will automatically obtain an IP address and connect to network. Select "Static" in IP settings, manually input IP address, gateway, network prefix length, DSN address, and then click "Finish" to connect to network.

## Network Setting

### Hot Spot

![](_page_25_Picture_30.jpeg)

- ▣ To activate Hot Spot, turn on hot spot switch. But the WiFi connection will be disconnected.
- ▣ Depending on the selecting bandwidth between 2.4G and 5G, the connection may not be recognized properly. So please make sure the bandwidth availability to use Hot Spot.

## Date and Language Setting

## Date Setting

![](_page_26_Picture_2.jpeg)

▣ During the setting, the error may occur if the network connection is not available in Date and Time Auto Configuration mode.

### Language Setting

![](_page_26_Picture_39.jpeg)

▣ If you install an additional keyboard app for the product, it may cause a problem.

## Lock Control Setting

## System configuration

![](_page_27_Picture_2.jpeg)

▣ The default Screen Lock password is '888888'.

## Lock Control

![](_page_27_Picture_5.jpeg)

▣ Note that you cannot control the product if you choose the touch lock option without remote controller.

# Troubleshooting Guide

Requriements before contacting the service center.

![](_page_28_Picture_125.jpeg)

# **SPECIFICATION**

![](_page_29_Picture_193.jpeg)

 **\* The specifications is subject to change without prior notice for quality improvement. \* AUDIO-OUT, SPDIF is the port for the Amlifier connection.**

# **Hyundai IT Commercial**

## **Commercial Display RS232 & LAN Protocol**

## **Specification**

Jun 29, 2020

## Commercial Display RS232 & LAN Protocol

### Outline the feed:

![](_page_31_Picture_26.jpeg)

### **Version control:**

![](_page_31_Picture_27.jpeg)

### 1 Introduction

This document describes the hardware interface spec and software protocols of RS232 & LAN interface communication between Commercial Display and PC or other control unit with RS232 & LAN protocol.

The protocol contains two sections command:

- Set-Function
- Get-Function

\* In the document below, "PC" represents all the control units that can sent or receive the RS232 & LAN protocol command.

### 2 Description

#### $2.1$ **Hardware specification**

Hyundai Display RS232 communication port on the rear side

- (1) Connector type: DSUB 9-Pin Male
- (2) Pin Assignment

![](_page_32_Figure_12.jpeg)

![](_page_32_Picture_85.jpeg)

\*Use of crossover (null modem) cable required for use with PC

![](_page_32_Picture_86.jpeg)

### [Special case] 3.5mm barrel connector

#### **Communication Setting:**

![](_page_32_Picture_87.jpeg)

#### $2.2$ **Command Message Reference**

PC sends to Monitor command packet followed by "CR". Every time PC sends control command to the Monitor, the Monitor shall respond as follows:

- 
- 1. If the message is received correctly it will send "y" (79h) followed by "CR" (0Dh)<br>2. If the message is received incorrectly it will send "n" (6Eh) followed by "CR" (0Dh)

Jun 29, 2020

### 3 Protocol (The same of RS232 and LAN)

#### $3.1$ **Set-Function Listing**

The PC can control the Display for specific actions. The Set-Function command allows you to control the Display behavior in a remote site through the RS232 and LAN port. The Set-Function packet format consists of 9 bytes.

#### **Set-Function description:**

"k" means the short of Hyundai K series **Head Code** 

![](_page_34_Picture_65.jpeg)

#### **Set-Function format** Send: (Command Tyne="e")

![](_page_34_Picture_66.jpeg)

#### Reply: (Command Type="y" or "n")

![](_page_34_Picture_67.jpeg)

[NOTE]

When PC applies command to all displays (ID=99), only the #1 set needs to reply by the name of  $ID=1.$ 

#### Example1: Set Brightness as 58 for Display and this command is valid **Send (Hex Format)**

![](_page_34_Picture_68.jpeg)

#### **Reply (Hex Format)**

![](_page_35_Picture_33.jpeg)

#### Example2: Set Brightness as 158 for Display and this command is NOT valid Send (Hex Format)

![](_page_35_Picture_34.jpeg)

### **Renly (Hey Format)**

![](_page_35_Picture_35.jpeg)

### Set-function table

![](_page_35_Picture_36.jpeg)

Jun 29, 2020

![](_page_36_Picture_16.jpeg)

Jun 29, 2020

 $7/11$ 

### [NOTE]

1. Behavior at lock modes

![](_page_37_Picture_46.jpeg)

#### $3.2$ **Get-Function Listing**

The PC can interrogate the Display for specific information. The Get-Function packet format consists of 9 bytes which is similar to the Set-Function packet structure. Note that the "Value" byte is always  $= 000$ , be excepted for date&time.

#### **Get-Function description:**

![](_page_37_Picture_47.jpeg)

#### **Get-Function format** Candy (Command Type="a")

![](_page_37_Picture_48.jpeg)

#### Reply: (Command Type="r" or "n")<br>If the Command is valid. Command  $\frac{1}{2}$ Tung  $-\frac{N_{\text{m}}N}{2}$

![](_page_38_Picture_58.jpeg)

INOTE1 The reply for "Get-Operation time" and "Get-Device name" command is the exception.

#### If the Command is Not valid, Command Type="n"

![](_page_38_Picture_59.jpeg)

#### Example1: Get Sharpness from Display and this command is valid. The Sharpness value is 38.

#### **Send (Hex Format)**

![](_page_38_Picture_60.jpeg)

### Renly (Hex Format)

![](_page_38_Picture_61.jpeg)

### Example2: Get Sharpness from Display, but the Sharpness command ID is error and it is NOT in the command table.

#### **Send (Hex Format)**

![](_page_38_Picture_62.jpeg)

![](_page_38_Picture_63.jpeg)

#### **Get-function table**

![](_page_38_Picture_64.jpeg)

Jun 29, 2020

 $9/11$ 

Commercial Display RS232 & LAN Protocol

![](_page_39_Picture_49.jpeg)

### $[NOTE]$

#### 1. Get Operation-Time example

Assumed the Operation time record of display as below(.hour) 123456(hour)

Send: 0x 6B 30 31 67 6F 30 30 30 0D Reply:  $#1$ 0x 6B 30 31 6F 31 31 32 33 0D (123)  $#2$ 0x 6B 30 31 6F 32 34 35 36 0D (456)

#### 2. Get Device Name example

Assumed the device name is SYKJ-9800

Send: 0x 6B 30 31 67 72 30 30 30 0D (Get Device Name)

 $10/11$ 

Reply:

 $#1$ 0x 6B 30 31 72 31 53 59 4B 0D ("S" "Y" "K")

 $#2$ 0x 6B 30 31 72 32 2D 4A 2D 0D ("J" "-" "9")

#3 0x 6B 30 31 72 33 38 30 00 0D ("8" "0" "0")

 $#4$ 0x 6B 30 31 72 34 00 00 00 0D ("(NULL)" "(NULL)" "(NULL)")

#### 3. Get MAC address example

Assumed the MAC address is b0:c5:ca:70:1e:eb

Send: 0x 6B 30 31 67 73 30 30 30 0D(Get MAC address) Reply:  $#1$ 0x 6B 30 31 72 73 31 62 30 0D ("b0")  $#2$ 0x 6B 30 31 72 73 32 63 35 0D ("c5")  $#3$ 0x 6B 30 31 72 73 33 63 61 0D ("ca")  $#4$ 0x 6B 30 31 72 73 34 37 30 0D ("70")  $#5$ 0x 6B 30 31 72 73 35 31 65 0D ("1e") #6 0x 6B 30 31 72 73 36 65 62 0D ("eb")

Jun 29, 2020